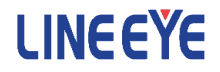

## OPTIONAL KIT

# FOR MULTI PROTOCOL ANALYZER LE-8200A / LE-8200

# LAN Communications Expansion Kit

# OP-SB89G

# Instruction Manual

The 5th Edition

# <span id="page-2-0"></span>Instruction

Thank you for your purchase of OP-SB89G.

To use it correctly, you are advised to read and understand this instruction manual thoroughly. Keep this together with the warranty card. If you encounter any problems, you will find helpful information in this manual.

### **NOTICE**

It is prohibited to reprint or duplicate any part or the whole of this instruction manual without prior permission from LINEEYE.

The content of this instruction manual and specifications of the products are subject to change without any notice.

This instruction manual has been designed and edited with great care to give you all necessary information. If you have any questions, feel free to send your inquiries to LINEEYE.

LINEEYE makes no warranty or guarantee, either expressed or implied with respect to its quality, performance, merchantability, or fitness for a particular purpose. LINEEYE shall not be liable for direct, in-direct, special, incidental, or consequential damages resulting from any defect in the product. The warranty and remedies set forth above are exclusive and in lieu of all others.

#### USER LIMITATION

This product is not intended to be incorporated into systems that equire extremely high reliability and safety, such as aerospace equipment, trunk communication equipment, nuclear power control equipment, and medical equipment related to life support. Therefore, do no use for those purposes.

# <span id="page-3-0"></span>Safety Information

### Read this first !!

Here, for users of the products, the important notice to prevent hazard to the human and to prevent damage to the property. And it describes safe and right way to use the products. Before using, please read the main contents after you understand the following Warning and Caution.

Warning There is a possibility of accidents, such as a death or a serious injury, may occur.

A Caution There is a possibility of accidents, such as a injury, and property damage may occur.

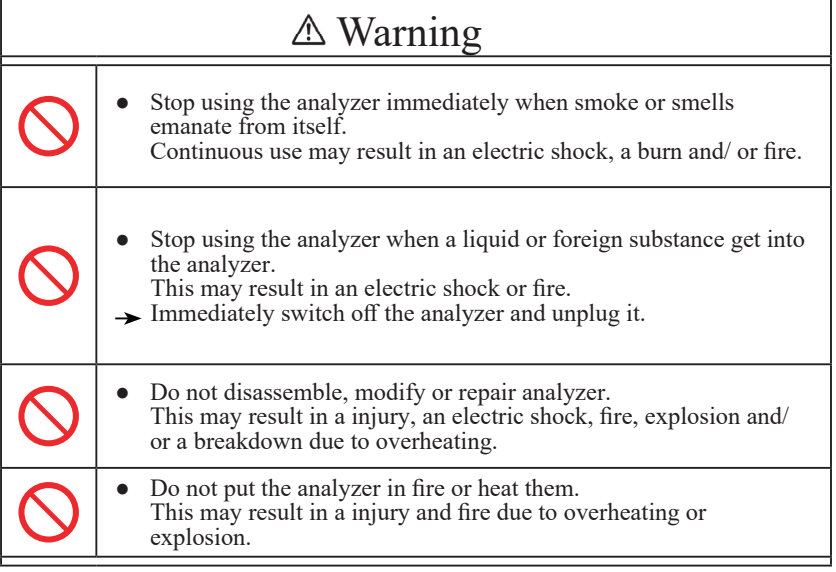

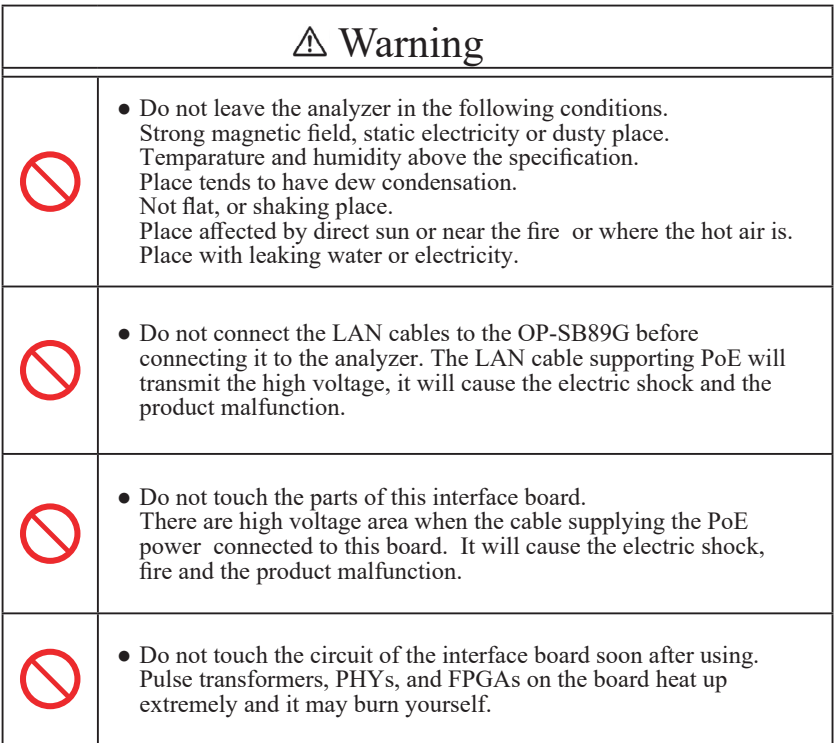

# **Exercise Exercise Exercise Exercise Exercise**

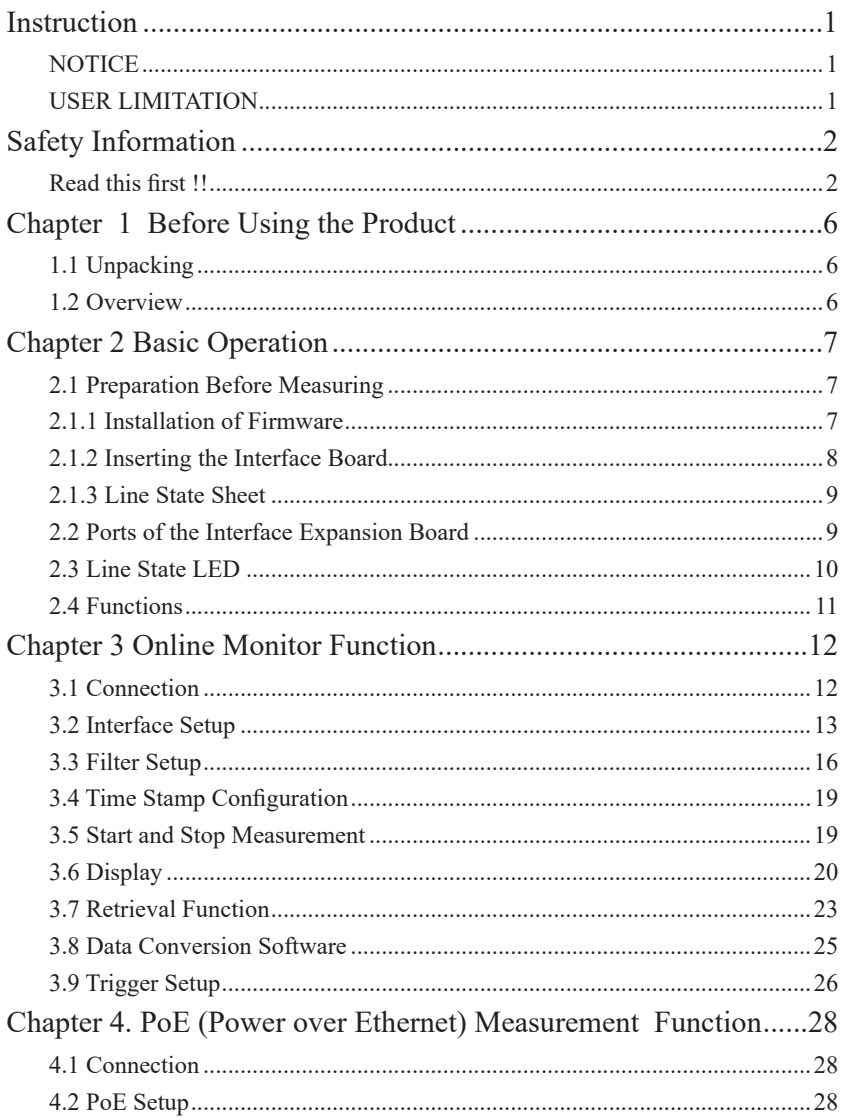

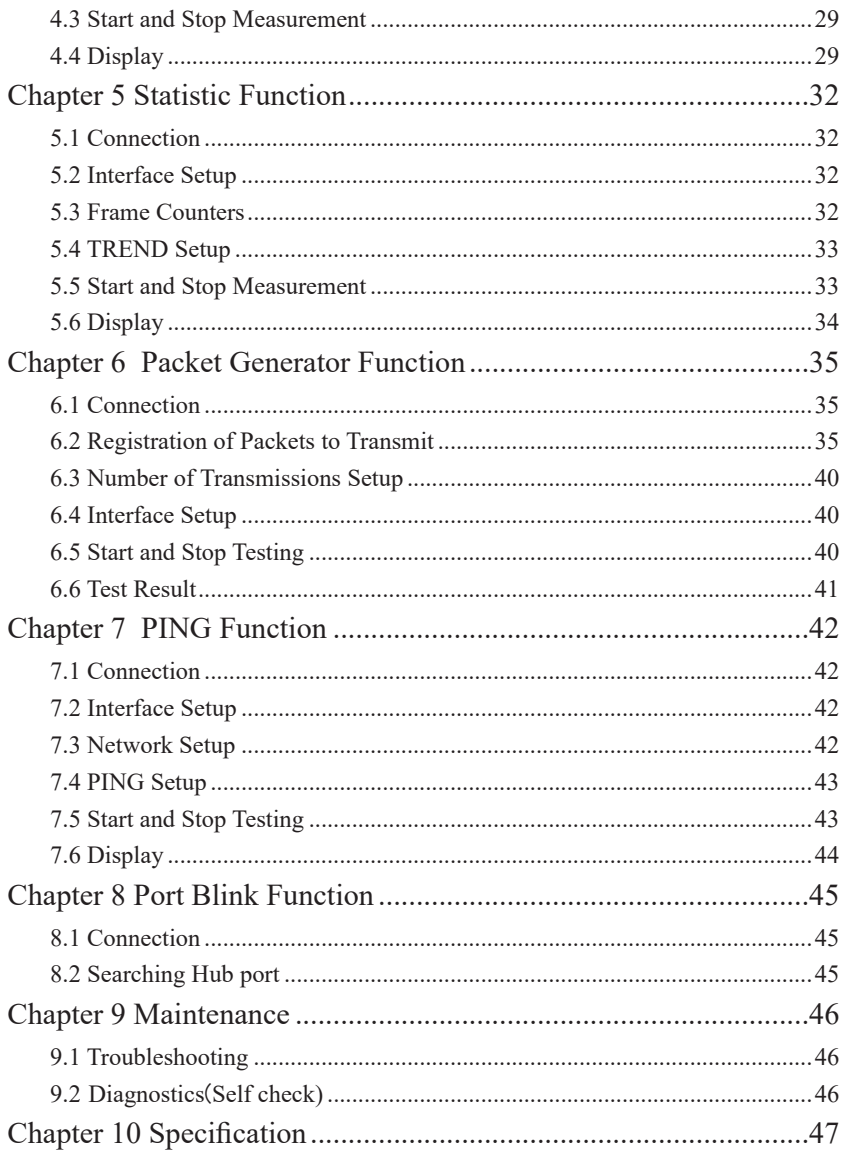

# <span id="page-7-0"></span>Chapter 1 Before Using the Product

### 1.1 Unpacking

When you unpack the product, make sure of the following:

- ・The product has not been damaged during transportation.
- ・ You have received all standard accessories listed below.

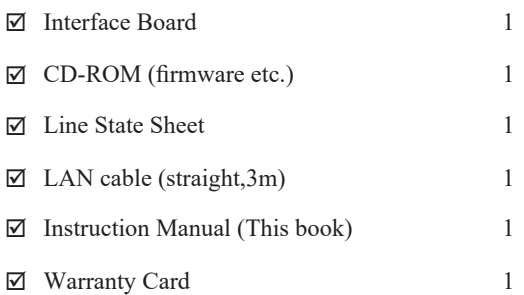

Please contact your LINEEYE distributors if you find any damage 承 to the product caused by transportation, or if there are accessories lacking.

#### 1.2 Overview

OP-SB89G is an interface expansion board for LE-8200A/LE-8200. This board provides measurement of Ethernet LAN (IEEE802.3) communication adding to measurement of PoE (IEEE802.3af) and PoE+(IEEE802.3at). It has many functions such as On-Line Monitor, PoE/PoE+ Measurement, Statistic function, PG function, and PING function.

Please use AC adapter when you use OP-SB89G because it consumes many electricity to treat 1000BASE-T. And please make it a rule to backup the monitored data to a storage device.

#### <span id="page-8-0"></span>2.1 Preparation Before Measuring

Before starting measurement, install the OP-SB89G firmware and change the interface expansion board and line state sheet.

### 2.1.1 Installation of Firmware

Install the OP-SB89G firmware, which is recorded in the CD-ROM. Follow the instructions below.

1) Connection to the analyzer

Connect the AUX port of the analyzer with the COM port of a PC, or connect USB port of the analyzer with that of the PC.

<Attention>

To use the USB port of the analyzer, you need to install the USB driver. The driver is in the attached CD-ROM.

 For detailed installation procedure, please refer to the LE-8200/LE-8200A instruction manual.

2) Configuration of analyzer

Use the AC adapter to run the analyzer.

For COM port connection, set AUX conditions as below.

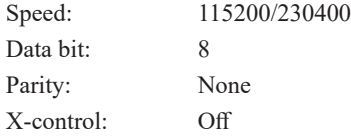

(Speed should be the same setting in respect of that of the transferring software "le8firm".)

#### 3) Invoking of the firmware loader

Turn off the power of analyzer. Turn on the power again while pressing [Shift]+[File]. The firmware loader will be executed.

<span id="page-9-0"></span>4)Executing the transferring software "le8firm"

Open the file "le8firm.exe" in the attached CD-ROM.

- 5)Transfer the firmware
	- i) Select "USB/Serial Port" from "Method".
	- ii) Click [Next]
	- iii) Click [Select] and select the firmware "OPSB89G.FW2".
	- iv) Click [Start]. "Complete" will appear on the window.
	- v) Click [Close].

6)Reboot the analyzer

"Firmware write succeeded" message appears when completing the firmware transfer, then turn off the power and change the board to OP-SB89G board. Then reboot the analyzer to run the firmware.

<Attention>

Do not turn off the power of the analyzer while installing the firmware. That will cause the problems (cannot turn on the power) and need to send back the product to LINEEYE.

■ Firmware for the standard board and other expansion boards. Once a firmware of the boards have installed, the analyzer with the board automatically run the proper firmware when turning on power.

## 2.1.2 Inserting the Interface Board

To exchange the interface board inserted in an analyzer to an OP-SB89G board, follow the instructions.

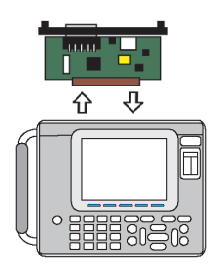

- 1) Turn off the analyzer.
- 2) Screw off M3 screws on the expansion slot of analyzer.
- 3) Remove the board pulling the handles of board.
- 4) Insert the interface expansion board (OP-SB89G) into the slot completely.
- 5) Screw it on using M3 screws.

<span id="page-10-0"></span>Change the line state sheet to that of OP-SB89G.

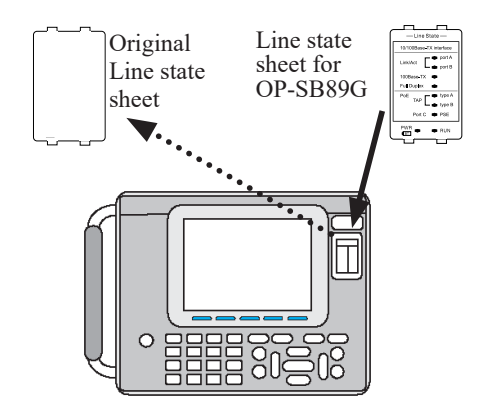

- 1) Remove the original line state sheet.
- 2) Fit the line state sheet of OP-SB89G instead of the removed one.
	- **Take care not to lose the** detached sheet.

2.2 Ports of the Interface Expansion Board

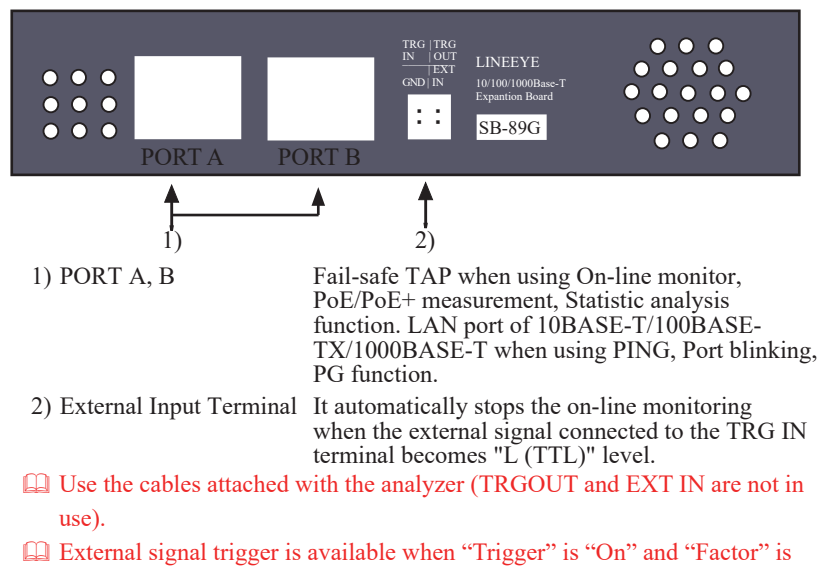

"TRGIN" which can be set from "Top menu" -> [2]"Trigger".

#### <span id="page-11-0"></span>2.3 Line State LED

Line State LEDs of an analyzer have different meanings depending on the expansion boards. Change the line state sheet to the one attached with OPSB89G to understand the meanings of LEDs when using OP-SB89G.

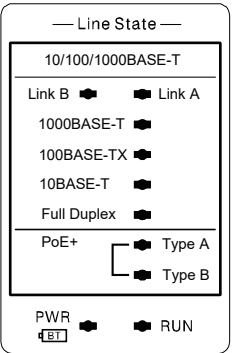

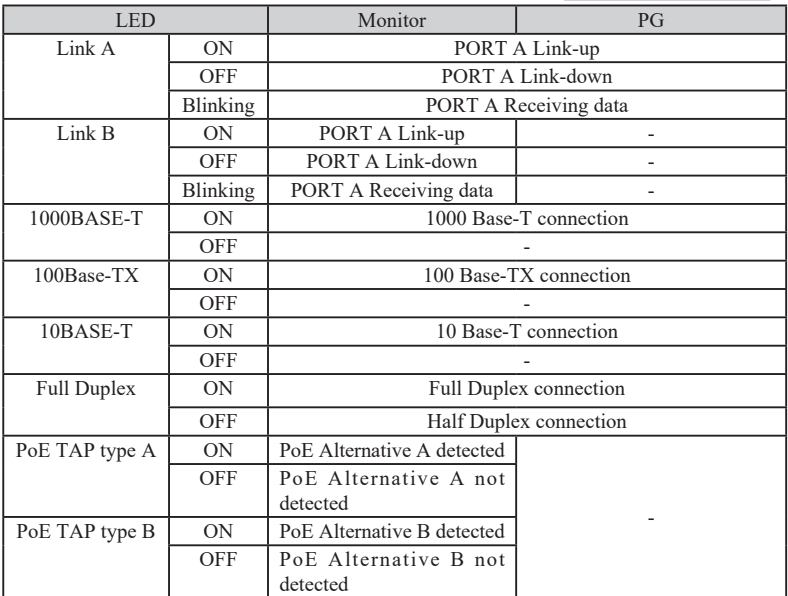

 When both Port A and Port B or one of them is not lighting, communicationsettings of the devices are not corresponding or do not correspond with the setting of the analyzer. Please confirm those settings.

### <span id="page-12-0"></span>2.4 Functions

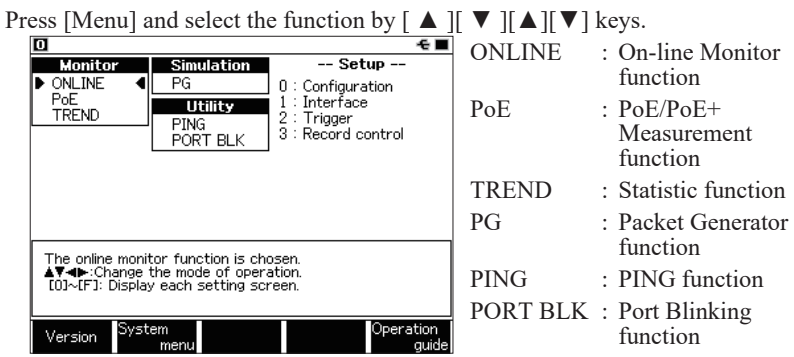

# <span id="page-13-0"></span>Chapter 3 Online Monitor Function

ONLINE monitor function is to capture LAN frames passing over a network along with time stamp information of the frame and record it into the Buffer memory.

#### 3.1 Connection

Connect the LAN cables to the PortA and PortB as followings.

Use the LAN cables which come with the analyzer or straight cables of category 5 (or above).

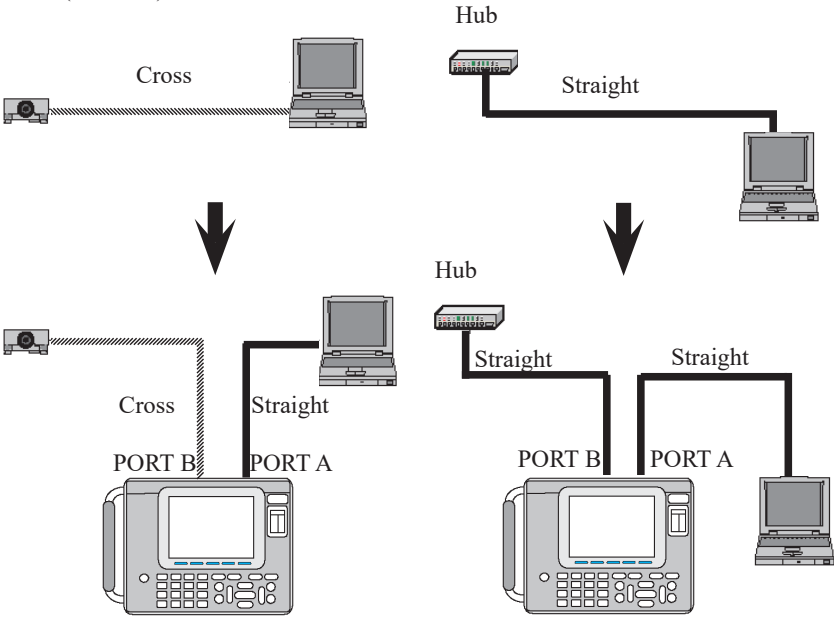

Note: When using by TAP mode, the analyzer captures packets which reach Port A and Port B, and resend those packets to the other port. In the case that the analyzer turns off while using, the fail-safe mode of the analyzer changes the interconnection of the analyzer and reconnect the devices directly. However, in this case, the network is interrupted for a moment.

<span id="page-14-0"></span>From the top menu, press [1]"Interface". Select the appropriate interface.

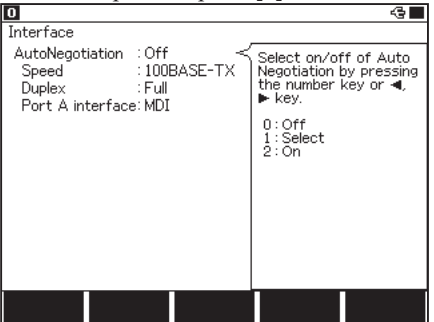

■AutoNegotiation Select On/Off of Auto Negotiation. When the devices connected to the ports are compatible with Auto Negotiation, select "On" or "Select". When you want to use by fix, select "Off".

 $<$ Off $>$ 

 No Auto Negotiation setting. Select the same "Speed" and "Duplex" as ones of measurement target devices. Auto-MDI/MDIX will be off.

**If selected configurations are not correct, analyzer cannot measure data** correctly.

<Select>

Auto Negotiation setting. Of the Duplex, Set the combination of the highest priorities of Speed and Duplex that are common to two devices connected to the port of Analyzer.

#### **If selected configurations are not correct, analyzer cannot measure data** correctly.

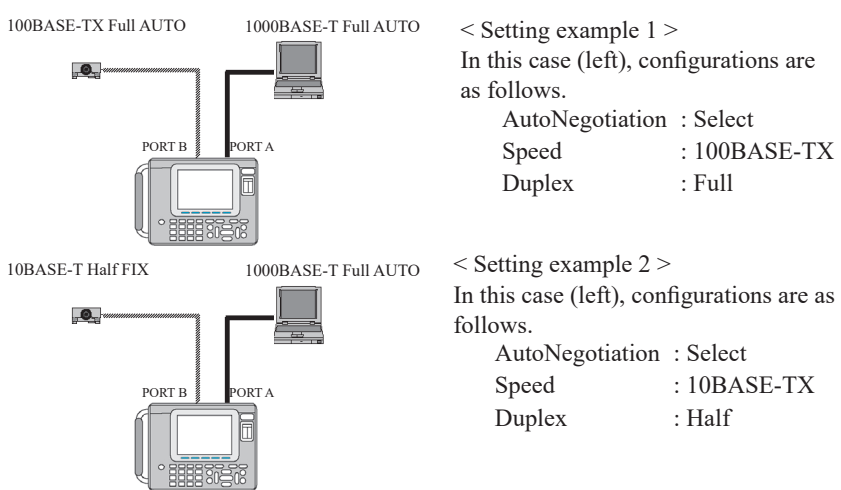

 $<$ On $>$ 

Auto Negotiation setting. Up to a maximum of Speed and Duplex selected in Interface setting, Link Speed and Duplex will be automatically set.

Priorities 1)1000M full duplex -> 2)100M full duplex -> 3)100M half duplex  $\approx$  4)10M full duplex  $\approx$  5)10M half duplex

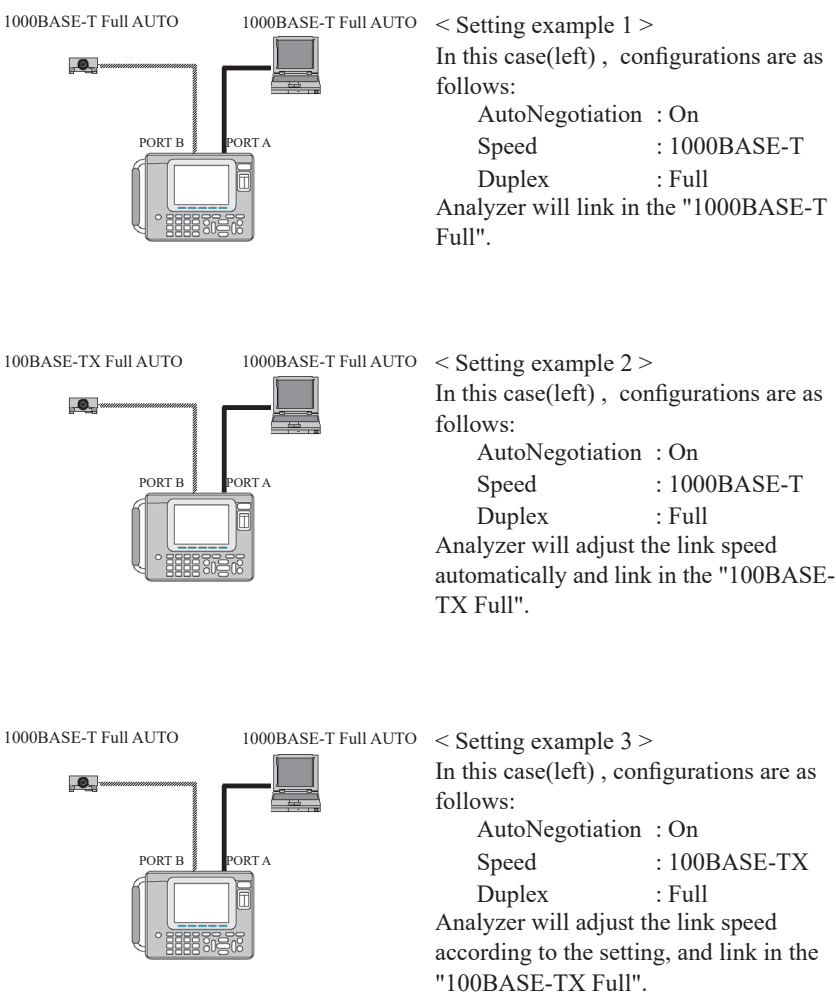

#### ■Speed

Select "10BASE-T" or "100BASE-TX" or "1000BASE-T".

#### ■Duplex

Select "Half (duplex)" or "Full (duplex)".

#### ■ Port A interface

When you want to set Port A to MDI and Port B to MDI-X, select "0:MDI". When you want to set Port A to MDI-X and Port B to MDI, select "1:MDI-X".

 When the AutoNegotiation is set as "On" or "Select" Auto-MDIX function is activated and the link can be established even with cable combinations not described in Section 3.1 "Connection". However, when the power failure of the analyzer occurs, the analyzer makes straight connection of PORT A and PORT B internally and the link may become invalid depending on the situation. Thus use the cable combinations described in 3.1<sup>th</sup> Connection".

<span id="page-17-0"></span>Set the filter conditions from top menu -> [0]"Configuration".<br>  $\overline{B}$  = Filter Type

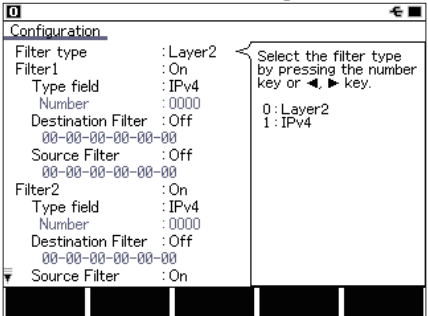

Select the filter type. Layer2 : Layer 2 field.

IPv4 : IP(Version4) field.

 $\blacksquare$ Filter1/2

■Filter Type

Set the settings of Fileter1 and Filter2.

 When Filter1 is "Off", Filter2 will be automatically "Off".

<Layer2>

Set the conditions of MAC header for target frame.

■ Type field

Select the type field from IPv4, ARP, NetBios, IPv6, Custom (specify the number) and All.

■ Number

Input the type number, in the case of the selecting "Custom" at "Type field ".

- Destination Filter
	- On : Input the MAC address of destination.
	- Off : Not specify.
- Source Filter
	- On : Input the MAC address of Source.
	- Off : Not specify.

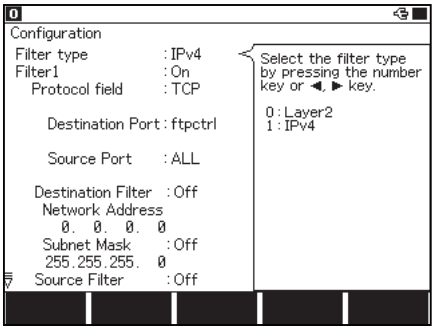

#### $<$ IPv4 $>$

Set the conditions of IP header for IPv4 frame.

- Protocol field Select the protocol field from ICMP, IGMP, TCP, UDP, Custom (specify the number) and All.
- Number Input the protocol number, in the case of the selecting "Custom" at "Protocol field ".

■ Destination Port

Input the destination port number when TCP or UDP is selected in the Protocol field.

■ Source Port

Input the source port number when TCP or UDP is selected in the Protocol field.

 If the option is added to the IP header of the frame, the function of "Source Port" and "Destination Port" will not work properly.

- Destination Filter
	- ON : Input the IP address of destination in the "Network Address" and "Subnet Address".
	- OFF : Not specify.
- Source Filter
	- ON : Input the IP address of source in the "Network address" and "Subnet Address".
	- OFF : Not specify.
- Network Address

Input the IP address (host address) of destination/source.

- Subnet Mask
	- ON : Input the Subnet mask of destination/source. Inputted Network Address and Subnet Mask will be calculated. Then, the result will be the target network address.
	- OFF : Not specify.

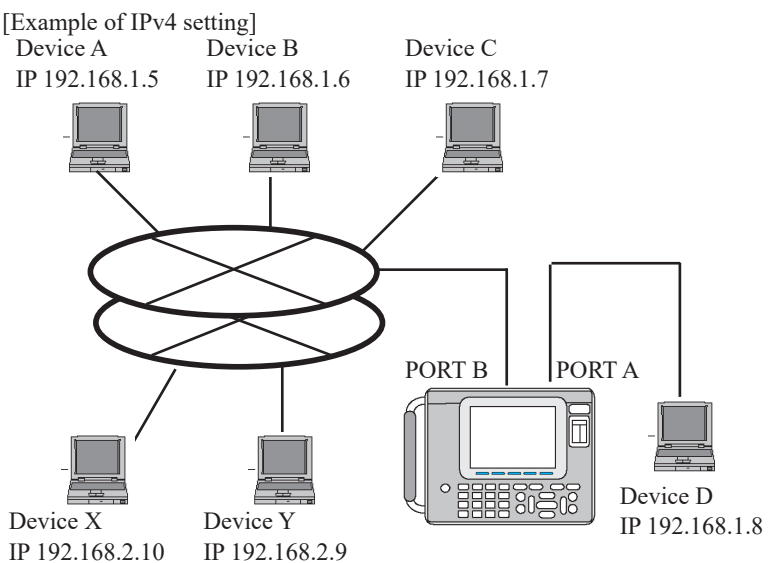

• Monitoring example of TCP/IP frames • Monitoring example of UDP protocol between Device A and D by filtering. frames between the Devices (A, B, C, and D) which belong to the network

address "192.168.1".

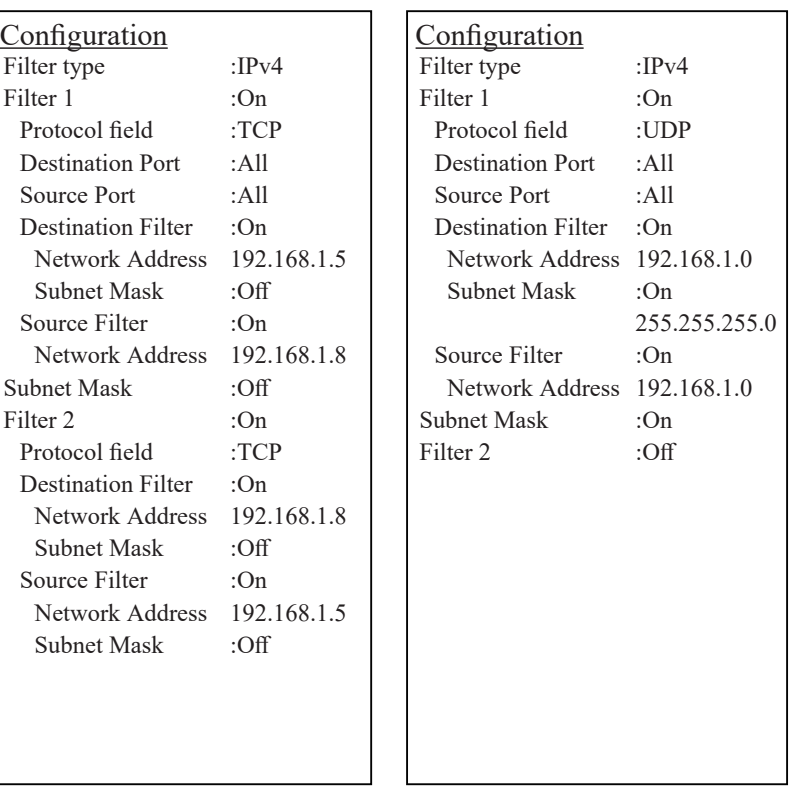

The configuration example above is to monitor TCP frames from Device D to Device A by the Filter 1, and monitor TCP frames from Device A to Device D by the Filter 2.

This configuration example above is to monitor frames of UDP protocol which have 192.16.1 as their network address of both destination IP and source IP.

### <span id="page-20-0"></span>3.4 Time Stamp Configuration

![](_page_20_Picture_1.jpeg)

■ Time stamp It records time stamps of when packets received. Time resolution can be selected from 1ms/100us/10us/1us/40ns.

### 3.5 Start and Stop Measurement

#### Starting measurement

By pressing [Run], "Now Measuring" message shows and it starts capturing data into the buffer. The reception state of packets can be confirmed by blinking of LEDs of Link A and Link B.

![](_page_20_Picture_86.jpeg)

Stop measurement

Press [Stop] to finish the measurement. Or it also stops measurement when the trigger condition has been met.

After stopping measurement, the latest data shows in the screen

<span id="page-21-0"></span>Press [Data] key. "Frame display" can be changed to "Detailed display". ■Frame display

It displays the LAN frames with the time stamp information on the screen. 1)Time stamp

![](_page_21_Picture_221.jpeg)

Press  $\left[\right]$   $\blacksquare$   $\blacksquare$   $\blacks$ 

#### ■Detailed display

Display the details of the frame, which is displayed on the top of the Frame Display.

[F3] key : The translation view can be changed to the HEX dump view. ●Translation view

![](_page_21_Picture_8.jpeg)

**Example 2** Refer to the specifications of each protocol to understand the contents of the protocol.

●HEX dump view

|                                                              | 10                                                                                                    |                                                                                    | 69956                                                                            |                                                                                   | Detail                                                                           |                                                                                    |                                                                                   |                                                                                            |                                                                |                                                                             |                                                                                     |                                                                                     |                                                                               |                                                                            |                                                                                      |                                                                                      | ⊕                                                                    |  |
|--------------------------------------------------------------|----------------------------------------------------------------------------------------------------|------------------------------------------------------------------------------------|----------------------------------------------------------------------------------|-----------------------------------------------------------------------------------|----------------------------------------------------------------------------------|------------------------------------------------------------------------------------|-----------------------------------------------------------------------------------|--------------------------------------------------------------------------------------------|----------------------------------------------------------------|-----------------------------------------------------------------------------|-------------------------------------------------------------------------------------|-------------------------------------------------------------------------------------|-------------------------------------------------------------------------------|----------------------------------------------------------------------------|--------------------------------------------------------------------------------------|--------------------------------------------------------------------------------------|----------------------------------------------------------------------|--|
|                                                              | Time (m:s.µs)                                                                                                    |                                                                                    |                                                                                  |                                                                                   |                                                                                  |                                                                                    | Source                                                                            |                                                                                            |                                                                |                                                                             | Destination                                                                         |                                                                                     |                                                                               |                                                                            |                                                                                      | Protocol                                                                             |                                                                      |  |
|                                                              | 35:08.539700                                                                                                    |                                                                                    |                                                                                  |                                                                                   | 192168.0.7                                                                       |                                                                                    |                                                                                   |                                                                                            |                                                                | 66.249.89.99                                                                |                                                                                     |                                                                                     |                                                                               |                                                                            | TCP                                                                                  |                                                                                      |                                                                      |  |
|                                                              | 030:<br>040:<br>050:<br>060:<br>070:<br>080:<br>090:<br><b>OAO:</b><br>NBN:<br>0C0:<br>ODO:<br>OEO:<br>OFO:<br>100: | FC.<br>34<br>33<br>38<br>53.<br>78<br>44<br>64<br>73<br>53<br>54<br>59<br>38<br>33 | 16<br>55<br>39<br>34<br>3D<br>42<br>71<br>78<br>68<br>46<br>73<br>62<br>34<br>70 | 38<br>3D.<br>33<br>4C<br>70<br>3B<br>66<br>46<br>4D<br>55<br>68<br>51<br>41<br>38 | AE<br>35<br>3А<br>4D<br>73<br>20<br>5F<br>37<br>30<br>4C<br>4F<br>32<br>32<br>69 | ΩO<br>30.<br>54<br>3D.<br>66<br>4Ε<br>4R<br>43<br>ĥЕ<br>55<br>74<br>71<br>70<br>6E | ΩO<br>63<br>4D<br>31<br>4F<br>49<br>63<br>41<br>30<br>32.<br>6A<br>35<br>41<br>77 | 35 30<br>61<br>3D<br>32<br>54<br>44<br>47<br>52 51<br>62.<br>69<br>59<br>68<br>53<br>56 31 | 64<br>31<br>37<br>67<br>ЗD<br>57<br>39<br>50<br>4F<br>62<br>57 | 62<br>32<br>38<br>5F<br>33<br>37<br>44<br>59<br>52<br>73.<br>43<br>67<br>4Β | 63 38<br>64<br>37<br>33<br>66<br>37<br>62<br>59<br>75<br>2D<br>59<br>70<br>4F<br>65 | 36 35<br>37<br>38<br>30<br>6D<br>3D<br>39<br>61<br>37<br>4A<br>5F<br>43<br>38<br>43 | 62.<br>32<br>31<br>35<br>51<br>44<br>59<br>68<br>42<br>66<br>41<br>6F.<br>OD. | 63<br>39<br>36<br>6D<br>2D<br>49<br>36<br>35<br>57<br>68<br>2D<br>2D<br>ΩA | 62.66<br>65<br>37<br>37<br>44<br>78<br>37<br>36<br>54<br>33<br>47<br>74<br>76<br>-OD | 34<br>30<br>33<br>39<br>56<br>72.<br>4D<br>4F<br>72<br>56<br>39<br>6С<br>46.52<br>ΩA | 62<br>30<br>39<br>3Α<br>48<br>31<br>ĥВ<br>4D<br>4R<br>6В<br>ńЕ<br>4A |  |
| Find<br>Translate<br>Change<br>time display<br>view<br>setup |                                                                                                    |                                                                                    |                                                                                  |                                                                                   |                                                                                  |                                                                                    |                                                                                   |                                                                                            |                                                                |                                                                             |                                                                                     |                                                                                     |                                                                               |                                                                            |                                                                                      |                                                                                      |                                                                      |  |

The target frame for dump view.

[PageUp][PageDown] key: Scroll the target frame.

Contents of the Ethernet frames on the HEX dump view.

 $\begin{bmatrix} \Box \Box \end{bmatrix}$   $\blacksquare$   $\blacksquare$   $\blacksquare$   $\blacksquare$   $\blacksquare$   $\blacksquare$   $\blacksquare$   $\blacksquare$ Scroll the contents on the dump view.

 $\parallel$  It is possible that there is some capturing loss for a large amount of data("Overrun" will be displayed in the screen.).When opning "Auto Save" log data, the packet rigth above the "Overrun" may be broken off midway, in that case, it can not be displayed correctly.

![](_page_22_Picture_82.jpeg)

#### ■Printing Out Data

Recorded data can be printed as it is displayed (formatted) on the screen. Operation : Press[Print]and then input the number of page ([0]-[9]). Press [Enter]

 Refer to the manual of analyzer "Printing function" for more details.

・ Example of Frame display

![](_page_23_Picture_115.jpeg)

・ Example of Detailed display (translation display)

| *= [LE-8200] ===== [2014-04-21 11:22:26] =*                                                                  |        |  |  |  |  |  |  |
|----------------------------------------------------------------------------------------------------|--------|--|--|--|--|--|--|
| * Model : LE-8200                                                                                            |        |  |  |  |  |  |  |
| * Version : 1.00                                                                                             |        |  |  |  |  |  |  |
| * Extension : OP-SB89G                                                                                       |        |  |  |  |  |  |  |
| * Serial No.: XXXXXXXX                                                                                       |        |  |  |  |  |  |  |
| * Start time: 2014-04-21 11:18:24                                                                            | *      |  |  |  |  |  |  |
| * Stop time : 2014-04-21 11:19:32                                                                            | $\ast$ |  |  |  |  |  |  |
|                                                                                                    |        |  |  |  |  |  |  |
| * PROTOCOL: LAN                                                                                              |        |  |  |  |  |  |  |
|                                                                                                    |        |  |  |  |  |  |  |
|                                                                                                    |        |  |  |  |  |  |  |
| --Date---------Time-----------Source-----------Destination-----Protocol-                                     |        |  |  |  |  |  |  |
| 2013-02-21 11:18:35.801700 192.168.0.9 192.168.0.60                                                          | TCP    |  |  |  |  |  |  |
| Ethernet II                                                                                                  |        |  |  |  |  |  |  |
| Destination: 00-XX-XX-XX-XX-XX                                                                               |        |  |  |  |  |  |  |
| Source: 00-XX-XX-XX-XX-XX                                                                                    |        |  |  |  |  |  |  |
| Type: IP (0x0800)                                                                                            |        |  |  |  |  |  |  |
| Internet Protocol                                                                                            |        |  |  |  |  |  |  |
| Version: 4                                                                                                   |        |  |  |  |  |  |  |
| Header length: 20                                                                                            |        |  |  |  |  |  |  |
|                                                                                                    |        |  |  |  |  |  |  |
| Service type: 0x00                                                                                           |        |  |  |  |  |  |  |
| Total length: 118<br>Identification: 0xe67e (59006)                                                          |        |  |  |  |  |  |  |
| Flags: 0x02                                                                                                  |        |  |  |  |  |  |  |
|                                                                                                    |        |  |  |  |  |  |  |
| Fragment offset: 0                                                                                           |        |  |  |  |  |  |  |
| Time to live: 128                                                                                            |        |  |  |  |  |  |  |
| Protocol: TCP (0x06)                                                                                         |        |  |  |  |  |  |  |
| Header checksum: 0x926d - correct                                                                            |        |  |  |  |  |  |  |
| Source: 192, 168, 0, 9                                                                                       |        |  |  |  |  |  |  |
| Destination: 192, 168, 0, 60                                                                                 |        |  |  |  |  |  |  |
| Transmission Control Protocol                                                                                |        |  |  |  |  |  |  |
| Source port: 1379                                                                                            |        |  |  |  |  |  |  |
| Destination port: 10001                                                                                      |        |  |  |  |  |  |  |
| Sequence number: 3636082329                                                                                  |        |  |  |  |  |  |  |
| Acknowledgment number: 2557373185                                                                            |        |  |  |  |  |  |  |
| Data offset: 20                                                                                              |        |  |  |  |  |  |  |
| $Flags: -AP--- (0x18)$                                                                                       |        |  |  |  |  |  |  |
| Window: 65529                                                                                                |        |  |  |  |  |  |  |
| Checksum: 0x8223 - correct                                                                                   |        |  |  |  |  |  |  |
| Data<br>Length: 78                                                                                           |        |  |  |  |  |  |  |
|                                                                                                    |        |  |  |  |  |  |  |
| 000: 04 05 06 07 08 09 0A 0B 0C 0D 0E 0F 10 11 12 13                                                         |        |  |  |  |  |  |  |
| 010: 14 15 16 17 18 19 1A 1B 1C 1D 1E 1F 20 21 22 23                                                         |        |  |  |  |  |  |  |
| 020: 24 25 26 27 28 29 2A 2B 2C 2D 2E 2F 30 31 32 33<br>030: 34 35 36 37 38 39 3A 3B 3C 3D 3E 3F 40 41 42 43 |        |  |  |  |  |  |  |
| 040: 44 45 46 47 48 49 4A 4B 4C 4D 4E 4F 50 51                                                               |        |  |  |  |  |  |  |
|                                                                                                    |        |  |  |  |  |  |  |
| ---Date----------Time-------------Source------------Destination------Protocol--                              |        |  |  |  |  |  |  |
| 2013-02-21 11:18:35.812600 192.168.0.60 192.168.0.9<br>TCP                                                   |        |  |  |  |  |  |  |
| Ethernet II                                                                                                  |        |  |  |  |  |  |  |

#### <span id="page-25-0"></span>3.7 Retrieval Function

The retrieval function enables you to find the specific data.

Press [F5] "Find setup" for setting the retrieval conditions. Press [F5] for forward search, or press [Shift] + [F5] for backward search. (While displaying on the Data display, press [E] for forward search or [F] for backward search.)<br> **ID** Press [E51 "Find s

![](_page_25_Figure_3.jpeg)

<Layer2>

Set the conditions of MAC header for target frame.

■ Type field

Select the type field from IPv4, ARP, NetBios, IPv6, Custom (specify the number) and ALL.

 Any value can be set to the type field at "Custom".

 All type fields are the retrieveal object at "ALL".

■ Number

Input the type number, in the case of the selecting "Custom" at "Type field ".

- Destination Addr
	- ON : Input the MAC address of destination.
	- OFF : Not specify.
- Source Addr
	- ON : Input the MAC address of source.
	- OFF : Not specify.

#### $<$ IPv4 $>$

Set the conditions of IP header of Ipv4 frame.

■ Protocol field

Select the protocol field from ICMP, IGMP, TCP, UDP, Custom (specify the number) and All.

 Any value can be set to the protocol field at "Custom". All protocol fields are the retrieval object at "ALL".

■ Number

Input the protocol number, in the case of the selecting "Custom" at "Protocol field ".

■ Destination Port

Select the destination port number from ftpdata, ftpctrl, telnet, smtp, http, pop3, Custom (specify the number) and All, in the case of selecting "TCP" or "UDP" at "Protocol field".

■ Source Port

Select the source port number from ftpdata, ftpctrl, telnet, smtp, http, pop3, Custom (specify the number) and All, in the case of selecting "TCP" or "UDP" at "Protocol field".

■ Number

Input the port number, in the case of selecting "Custom" at "Destination Port" or "Source Port".

- Destination Addr
	- ON : Input the IP address of destination.
	- OFF : Not specify.

<span id="page-27-0"></span>■ Source Addr

- ON : Input the IP address of source.
- OFF : Not specify.
- Subnet Mask
	- ON : Input the Subnet mask of destination/source. Inputted Network Address and Subnet Mask will be calculated. Then, the result will be the target network address.
	- OFF : Not specify.

### 3.8 Data Conversion Software

You can convert captured data to a Pcap format file to use it in Wireshark/Ethereal by using a conversion software in the attached CD-ROM.

- 1). Copy "lepcapcvt.exe" file in the attached CD to an appropriate folder of the PC.
- 2). Connect Analyzer with the PC by a USB cable.
- 3). Capture communication data by ONLINE monitor function. ([RUN]-> [STOP])
- 4). Double-click the "lepcapcvt.exe" file to run it.
- 5). Check the box of "Convert".
- 6). Click "Get" to take measurement data into the PC and name the file.
- 7). A .pcap file of the same name will be made.
- For more details of conversion software, refer to the "readme.txt" in the CD-ROM of the product.

![](_page_27_Picture_16.jpeg)

### <span id="page-28-0"></span>3.9 Trigger Setup

From top menu, press<sup>[2]"</sup>Trigger" and select Trigger 0 (auto stop by specified frame) or Trigger 1 (auto stop by coincident of external input level with specified level).

![](_page_28_Picture_2.jpeg)

 $<$  Laver 2  $>$ 

- Configuration of the MAC header of specified frames
- Type field

Select the type field from IPv4, ARP, NetBios, IPv6, Custom(specified number), or ALL(without specifying).

■ Number

Enter a type number when you have chosen "Custom" at Type field.

- Destination address
	- On : Enter the MAC address of the destination.
	- Off : Not specified
- Source address
	- On : Enter the MAC address of the source.
	- Off : Not specified
- $<$  IPv4 $>$

Configuration of the IP header of IPv4 frames

■ Protocol field

Select the protocol field from ICMP, IGMP, TCP, UDP, Custom(specified number), or ALL(without specifying).

■ Number

Enter a protocol number when you have chosen "Custom" at Protocol field.

■ Destination address

On : Set IP address of the destination by Network address and Subnet Mask.

- Off : Not specified
- Source address
	- On : Set IP address of the source by Network address and Subnet Mask.
	- Off : Not specified
- Network address

Enter the IP addresses (Host addresses) of the destination and the source.

- Subnet Mask
	- On : Enter the Subnet Masks of the destination and the source. The Network address led by logical conjunction of the Subnet Mask and the Network address will be the scope.
	- Off : Not specified

### <span id="page-30-0"></span>Chapter 4. PoE (Power over Ethernet) Measurement Function

This function measures power (watt), voltage and current provided from a PSE device (Power Sourcing Equipment) which supports PoE/PoE+ (IEEE802.3af/ at) to a PD (Powered Device). It can also distinguish types of power supply and appropriate power range. Select "PoE" from the top menu to use this function.

#### 4.1 Connection Connect the target devices to the Port A and Port B of OP-SB89G. PD(Powered Device) PSE(Power Sourcing Equipment) PORT B PORT A <del>anna </del>J Web camera (etc.)  $\sqrt{ }$  Network hub with PSE function (etc.)  $\circ$ 4.2 PoE Setup Press [6] "PoE options" from the top menu. ■Specification  $PoE$ Select the specification of PoE. Specification  $PoE$ Select the specification boloot the specification<br>by pressing the number<br>key or ◀. ▶ key. Resolution  $:1$ sec  $65536$ Record count ■Resolution  $0$ : PoE (include PoE+ Type1) Select the measurement cycle 1:PoE+ (Type2) (interval). ■Record count Enter the number of times for recording. It automatically stops measuring when it reaches

the specified count.

#### <span id="page-31-0"></span>4.3 Start and Stop Measurement

Press [Run] and start measuring. The analyzer will stop measuring automatically when it reaches the specified count. Press [Stop] to finish measuring manually.

- Do not unplug the LAN cables during the measurement.
- $\Box$  Press [F5] to stop updating the display. Press [F5] again to display the latest data.

#### 4.4 Display

By pressing [Data] key, the display switches in the order of "PoE Overview" -> "PoE Dump" -> "PoE Graph".

![](_page_31_Picture_161.jpeg)

- Type : Type of power supply (Alternative A, Alternative B, or both)
- PSE : The port connected to a Power Sourcing Equipment (PSE).
- $+ \text{pin}$  : The numbers of plus( $+$ ) pins.
- OK/NG : "OK" appears when the voltage is in the range of 44V to 57V and the power is less than 15.4W.
- The results of PoE measurement (excepting voltage) shows after measured voltage exceeds 22V for the first time in the measurement.

#### ■PoE dump display It displays the list of recorded data.

![](_page_32_Picture_180.jpeg)

Time : Measured time Power : Power(W) Voltage : Voltage(V) Current : Current(mA)

[F1]: Switch the types By [F1] key, you can switch the measured data of Alternative A and of Alternative B.

Scroll the window by  $[\triangle]$ ,  $[\triangledown]$ ,  $[PageUp]$ ,  $[PageDown]$  keys.

![](_page_32_Figure_5.jpeg)

Move the cursor vertically by  $\lceil \blacktriangleleft \rceil$  and  $\blacktriangleright$  keys.

- [F1] : Switch the types By [F1] key, you can switch the measured data of Alternative A and of Alternative B.
- [F2] : Switch the targets By [F2] key, you can switch the targets in the order of "voltage" -> "current" -> "power".

■Save and utilize the measured data

PoE measured data can be saved to a storage device (CF card or USB flash drive) as text format or CSV format. Therefore, you can utilize the data in the spreadsheet (etc.) on PC.

Preparation: Insert a CF card or a USB flash into the analyzer. Press [Menu]  $\ge$  [F2]  $\ge$  [2] and set "Output" to "File" in the "Print out condition".

 Only LE-8200A supports USB flash drive.

How to save measured data of PoE 1.Start the PoE measurement.

- 2.Press [Data] to show PoE dump display.
- 3.Scroll and/or move the page to show the top of data you want to save. **EQ** Press [Top] to save entire data.
- 4.Press [Print] and assign number of pages you want to save by [0] to [9] keys.  $\Box$  66 rows are saved per 1 page. To save entire data, assign large number (e.g. 99999).
- 5.Press [F1] and select the format from "normal" (text format) or "CSV".
- 6.Press [Enter]. A file is saved in the storage device as designated format.
	- The file is saved to the "PRINTOUT" folder in the storage device. When you set "Output" to "AUX" in the "Print out condition", it is able to export the measured data through the AUX (RS-232C) port.

![](_page_33_Picture_338.jpeg)

#### • Example of CSV format output

![](_page_33_Picture_339.jpeg)

# <span id="page-34-0"></span>Chapter 5 Statistic Function

The statistic function is a useful feature to analyze the network traffic and the frequency of the particular frames. To use this function, select [TREND] from the top menu.

#### 5.1 Connection

Connect the target devices to the Port A and Port B of OP-SB89G. Refer to the "3.1 Connection" .

#### 5.2 Interface Setup

Press [1] "Interface" from the top menu. Refer to the "Chapter 3. On Line Monitor Function".

#### 5.3 Frame Counters

Start the measurement. Following frames are counted separately by transmission and reception. Select two kinds of frames for statistical analysis.

![](_page_34_Picture_109.jpeg)

### <span id="page-35-0"></span>5.4 TREND Setup

![](_page_35_Picture_94.jpeg)

#### 5.5 Start and Stop Measurement

- ■Start measurement Press [Run] to start measuring.
- ■Stop measurement

Press [Stop] to stop measuring.

The analyzer will stop measuring automatically after 2000 times of statistics.

#### <span id="page-36-0"></span>5.6 Display

Press [Data] to switch the type of display in the order of "Trend"(Graph) and "Counter" display.

#### ■Graph display

Counted values are shown in histogram by unit time of statistics.

![](_page_36_Figure_4.jpeg)

[F3] : Auto-ranging ON / OFF When the auto-ranging is "On", "Auto" is shown at the upper left of the display.

The range of vertical axis will be adjusted automatically.

- [F1] : Range up
- [F2] : Range down When the auto-ranging is "Off", it is able to change the calculating cycle (resolution) of vertical axis.

After the measurement, scroll the window by  $[\triangle]$ ,  $[\triangledown]$ ,  $[PageUp]$ ,  $[PageDown]$ keys.

#### ■Counter display

It shows the total numbers of each counter frame.

![](_page_36_Picture_140.jpeg)

Maximum number of counts : 4,294,967,295

# <span id="page-37-0"></span>Chapter 6 Packet Generator Function

You can transmit any packet by Packet Generator function. To use this function, select [PG] from top menu.

#### 6.1 Connection

Connect a target device to test to Port A.

#### 6.2 Registration of Packets to Transmit

By pressing [9]"Data send table" from top manu, data table summary of packets shows. The data table has 16 tables of No.0 – No.F, and you can select whether include its table or not when transmitting packets by selecting "F1" (includes the packet) or "F2" (not include) for each table. By "F4" the display switches in the order of "Data table Summary" -> "Frame Gap Setup".

■ Display of Data Table Summary (frame gap and dump)

![](_page_37_Picture_91.jpeg)

![](_page_38_Picture_0.jpeg)

00 00 00 00 00 00 00 00

00 00 00 00 00 00 00 00

00.00.00.00.00.00.00.00

00 00 00 00 00 00 00 00

00 00 00 00 00 00 00 00

00 00 00 00 00 00 00 00

00 00 00 00 00 00 00 00

00 00 00 00 00 00 00 00

00 00 00 00 00 00 00 00

 $\overline{\bullet}$   $\blacksquare$  < Registration of data tables >

- 1 . Move the cursor and push "Enter" at data table summary display or push "0" - "F".
- 2 . Registered data tables show. Then register tables you want to. "Remain" means remaining capacity to register and "Position" means the location of cursor.
- 3 . Then return to the data table summary by "Menu".
- **Example 1** Tables should be registered in hex.
- **A** Packet can be up to 16KB.
- **Register a packet without FCS.**

#### ■ Protocol Setup

000 3 : FE FE FE FE FE FE FE DO

0010:0000000000000

0020:0000000000000

0030:0000000000000

0040:00000000000000

0050:00000000000000

0060:0000000000000

0070:0000000000000

0080:000000000000

Edit by [0]∼[F],**≜∀⊣⊫** key.<br>[Del]:Delete [Enter]:select the range

Protocol Setup display shows by pushing "F2" at the data table summary display.

Configuration of the selected protocol type (Ethernet, IPv4, ARP, ICMP, TCP, UDP) shows and you can set up a header of the protocol.

![](_page_38_Picture_236.jpeg)

MAC address of the source and of the destination and the frame type show depending on the protocol and the register data. Push "F1" to overwrite the data by the relevant values inputted at the protocol setup display, then the data table registration display of the table shows. Push "F2" or "Menu" to return to the data table registration display.

< Protocol Type >

Protocol type display follows following rules.

Ethernet When the header of Ethernet is less than 15.

- ARP When the header of Ethernet is 15 or more and the type field of Ethernet is 806h.
- ICMP When the header of Ethernet is 15 or more and the type field of Ethernet is 800h and the protocol field is 1.
- TCP When the header of Ethernet is 15 or more and the type field of Ethernet is 800h and the protocol field is 6.
- UDP When the header of Ethernet is 15 or more and the type field of Ethernet is 800h and the protocol field is 17.

In other cases the protocol is shown as "Ethernet".

If table data is insufficient or does not exist, default values complement it.

The table below shows the items of the protocols.

To overwrite values of the items, edit the values of the items which you want to change and push "F1".

(For the further details of items of the protocols, refer to standards of the protocols.)

![](_page_39_Picture_222.jpeg)

![](_page_40_Picture_310.jpeg)

![](_page_41_Picture_299.jpeg)

- <span id="page-42-0"></span>\*1 Checksum calculation
	- Checksums of IP frame, ICMP, TCP, UDP can be automatically calculated by pushing "F4".
- If field value (which means length) and number of data of payload and padding do not correspond, calculation will be incorrect.

#### 6.3 Number of Transmissions Setup

Move to PG setup display by [A]"PG options" from top menu or by "F3" from Data Table Summary display.<br>**D** 

![](_page_42_Figure_5.jpeg)

### 6.4 Interface Setup

Push [1]"interface" from top menu and set up the interface. **Refer to Chapter 3 Online Monitor Function.** 

#### 6.5 Start and Stop Testing

Press [Run] to start linking based on the configuration of interface. Press "F1" after LED of Link A has started lighting. Then it transmits the tables checked at Data Table Summary display. It stops transmitting packets when it reaches the specified number of times or by [Stop] key.

<span id="page-43-0"></span>Press [Run] to start testing and it shows the result of packet transmission. Press [Stop] to stop testing.

![](_page_43_Picture_141.jpeg)

# <span id="page-44-0"></span>Chapter 7 PING Function

It is able to confirm the linking to the network by transmitting the PING commands. To use this function, select [PING] from the top menu.

#### 7.1 Connection

Connect the LAN port of a target device with Port A of OP-SB89G. Port A of OP-SB89G is AutoMDI/MDI-X.

#### 7.2 Interface Setup

Press [1] "Interface" from the top menu. Refer to the "Chapter 3. Online Monitor".

#### 7.3 Network Setup

Press [F] "Network" from the top menu then configure the network connection.

If connecting to the existing network of under the practical operations, consult with your network administrator discreetly and configure the following IP address.

![](_page_44_Picture_9.jpeg)

Enter the subnet mask.

<span id="page-45-0"></span>■Default Gateway To communicate over the rooter, enter the IP address of the rooter. (Enter "0.0.0.0" if unnecessary).

■Tagging

Select "Enable" to use the VLAN tags.

■VLAN Id

Enter the ID number of the VLAN tag.

■MAC Address

The MAC address of the OP-SB89G will be displayed.

### 7.4 PING Setup

Press [8] "PING option" from the top menu.

![](_page_45_Figure_9.jpeg)

 $\Box$  For the normal testing, it is not necessary to change the default value (64).

### 7.5 Start and Stop Testing

By pressing [Run], Port A and Port B work as LAN ports, instead of TAP ports. Then, the analyzer joins the target network and starts the PING testing. The analyzer will stop testing automatically and disconnect from the network after transmitting PING commands about 30,000 times. Press [Stop] to stop testing manually.

### <span id="page-46-0"></span>7.6 Display

During the PING testing, the situation of test will be described as following.

![](_page_46_Picture_116.jpeg)

When the Ping commands cannot be transmitted successfully, following message will appear in the upper right of the display.

![](_page_46_Picture_117.jpeg)

# <span id="page-47-0"></span>Chapter 8 Port Blink Function

It blinks the link LED of the network HUB connected to the Port A. This can help you to find which port of the HUB is connected to the OP-SB89G.

#### 8.1 Connection

Plug the LAN cable connected to the HUB into the Port A.

![](_page_47_Figure_4.jpeg)

#### 8.2 Searching Hub port

By pressing [Run], it repeats linking and non-linking of Port A with 2 seconds of intervals. You can find which port of the HUB is connected to the Port A of OP-SB89G by the link LED of the HUB blinking at the same interval. To stop blinking, press [Stop].

- The blinking interval could be different by the response time of the HUB.
- $\Box$  If unplug the cable during the test, blinking may be stopped. In this case, press [Stop] and [Run] again.

# <span id="page-48-0"></span>Chapter 9 Maintenance

### 9.1 Troubleshooting

![](_page_48_Picture_129.jpeg)

### 9.2 Diagnostics(Self check)

Operates the self-diagnosis test

Press  $[F2] \rightarrow [6]$  from the top menu to show the Diagnosis display.

Read the instructions and press [F1] to run the self-diagnosis.

 Try to use this function if wondering the product malfunction.

 When the keyboard image shows on the display, press all keys one by one and change its colors on the display

# <span id="page-49-0"></span>Chapter 10 Specification

![](_page_49_Picture_138.jpeg)

- \*1 Tap circuit between Port A and B is fail-safe tap circuit.
- \*2 When monitoring it records frames with additional information of 12 byte per 1 frame.
- \*3 The operating environment of the conversion software "lepcapcvt" to pcap format is Windows 7/8.1/10.

There is a registration page on our web site.

( https://www.lineeye.com )

Please register your product for further support.

We will provide you the firmware update

information and sales information etc.

# LINEEYE CO., LTD.

4F., Marufuku Bldg., 39-1, Karahashi Nishihiragaki-cho, Minami-ku, Kyoto, 601-8468, Japan

Phone : 81-75-693-0161 Fax : 81-75-693-0163 URL https://www.lineeye.com Email :info@lineeye.co.jp

Printed in Japan